# Tervetuloa Sulan käyttäjäksi!

Sulka on rengastustoimiston Rengas99–ohjelman korvaava nettikäyttöinen rengastusten ja tapaamisten ilmoituspalvelu. Sulan avulla voit myös selata aiemmin ilmoittamiasi tietoja. Sulan käyttöä varten tarvitset tietokoneen jossa on nettiyhteys ja Internet-selain (esimerkiksi Mozilla Firefox tai Google Chrome). Internet Explorer ja Sulka eivät valitettavasti toimi hyvin yhdessä. Jotta Sulka toimii mahdollisimman hyvin, on tärkeää päivittää internetselaimesi uusimpaan versioon.

### Mistä löydän Sulan?

Sulkaan kirjaudutaan sisälle rengastustoimiston Lintuvaara-palvelun kautta.

#### http://rengastus.helsinki.fi

Jos et ole aiemmin käyttänyt Lintuvaaraa, sinun täytyy pyytää toimistoa lähettämään itsellesi salasana lähettämällä sähköpostia osoitteeseen rengastus@luomus.fi.

Kirjauduttuasi sisälle Lintuvaaraan, valitse palveluiden joukosta

Sulka - Rengastusten ja kontrollien tietojen ilmoitus rengastustoimistoon.

Käynnistä Sulka ennen kuin jatkat tämän pikaohjeen lukemista!

# Sulan käyttöönotto

Ensimmäistä kertaa Sulkaan siirryttyäsi kannattaa lukea käyttöohje. Käyttöohjeen tuorein versio on

aina saatavilla Sulassa. Avaa käyttöohje painamalla Sulan oikean yläkulman käyttöohjeet -nappia. Käyttöohjeessa on Sulan käyttöä helpottavia ohjeita ja kuvauksia Sulan ominaisuuksista. Sen voi myös tulostaa. Tämä ohje, jota nyt luet, toimii pikaohjeena ja avustaa käyttöönotossa.

#### "Unresponsive script" / "Komentosarja ei vastaa kutsuihin"

Sulan käynnistyminen kestää hetken, jonka jälkeen Sulka toimii yleensä melko nopeasti. Jos ensimmäisen käynnistyksen aikana tai myöhemmin näet seuraavan kaltaisen kuvan, laita raksi ruutuun "Don't ask me again" / "Älä kysy uudestaan" ja paina "Continue" / "Jatka". Varoitus ei ole vaarallinen: Nettiselaimesi vain ilmoittaa, että sivun lataus tuntuu kestävän kauan. Pistämällä raksin ruutuun et näe tätä varoitusta enää uudelleen. Ilmoitus voi olla suomeksi tai englanniksi, selaimesi kielestä riippuen.

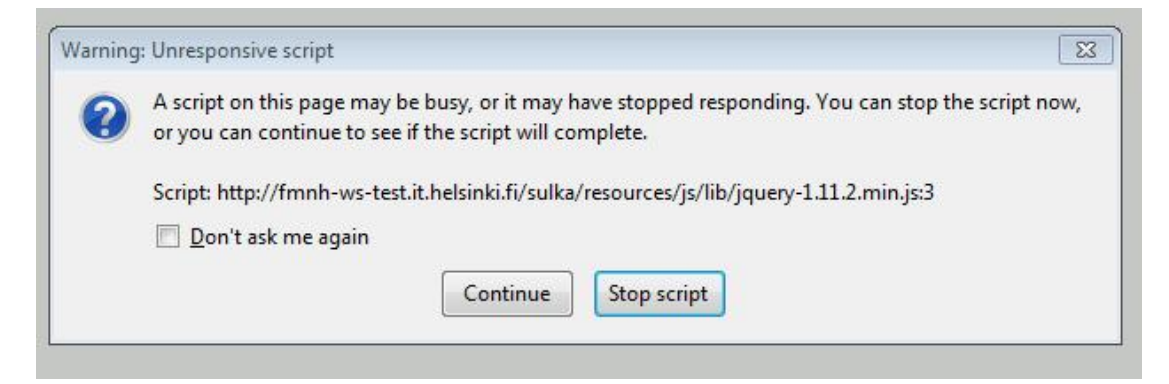

#### "Omien paikkojen" siirtäminen Rengas99:stä Sulkaan

Mikäli käytit R99:ssä omia paikkoja (R99:ssä Nimetyt paikat), voit saada ne käyttöösi myös Sulassa. Tätä varten sinun täytyy ladata paikat R99:stä Sulkaan. Ohjeet ovat Sulan käyttöohjesivun ensimmäisessä kappaleessa (huom: Siis Sulan käyttöohjeessa, ei tässä pikaohjeessa.)

Ladattuasi paikat, kannattaa ne käydä Sulassa läpi ja tarkentaa paikat yhden metrin tarkkuuteen. R99:ssä tarkkuus oli yhtenäiskoordinaatteja käytettäessä 100 metriä ja asteen minuutteina ilmoitettuna n. 1000 metriä, joten omien paikkojen merkit eivät yleensä ole kartalla täsmälleen oikeassa kohdassa.

Pääset selailemaan omia paikkojasi paikkojen latauksen jälkeen painamalla Valitse paikka tai Näytä kartalla -nappeja. Voit siirtää yksittäisen paikan valitsemalla sen hiiren vasemmalla painikkeella, painamalla Muokkaa-nappia ja "raahaamalla" merkin oikeaan paikkaan pitämällä vasenta painiketta pohjassa. Voit myös syöttää GPS-laitteellasi tallennetut koordinaatit koordinaattikenttiin. Valitse tällöin se koordinaattijärjestelmä, jolla olet mitannut koordinaatit. Tarkista, että paikan merkki osoittaa oikeaan paikkaan kartalla, ja paina Tallenna muutokset.

Huomaa, että tuodessasi paikat R99:stä Sulkaan, et tuo R99:iin mahdollisesti syöttämiesi rengastusten ja tapaamisten tietoja, vaan ainoastaan paikat!

# Sulan pääosiot

Sulassa on käyttöohjeen lisäksi kolme pääosiota: Selailu, Rengastusten syöttö ja Kontrollien syöttö.

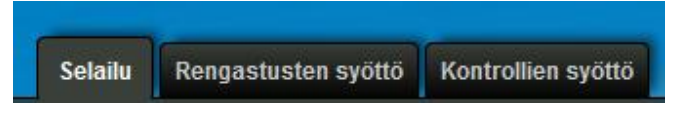

- · Selailu: Täällä voit selata aiemmin ilmoittamiasi tietoja. Kun ilmoitat uusia tietoja Sulassa, nekin ilmestyvät selailupuolelle, kunhan toimisto on ottanut ilmoittamasi tiedot vastaan. Näet selailupuolella kaikki itse ilmoittamasi rengastukset ja tapaamiset. Rajaa lisää näytettäviä tietoja Sulan yläpalkissa, jos Sulka ei pysty näyttämään rajauksesi mukaisia tietoja. Tehokkuussyistä Sulassa on yläraja näytettävien rivien lukumäärälle. Voit valita minkä tahansa rivin ja painaa Linnun historia-nappia. Linnun historiasta näet myös kaikkien muiden kyseisestä linnusta ilmoittamat tapaamiset ja linnun rengastustiedot. Salatuista lajeista ei näytetä tarkkoja paikkatietoja kenellekään muulle kuin linnun rengastajalle.
- · Rengastusten syöttö: Täällä ilmoitat uudet rengastustiedot.
- · Kontrollien syöttö: Täällä ilmoitat uudet kontrollit.

# Rengastusten ja kontrollien syöttö

Tietojen syötön perustoiminta on seuraava:

- · Valitse Rengastusten syöttö tai Kontrollien syöttö sen mukaan kumpaa aiot seuraavaksi tehdä.
- Luo uusi rivi painamalla <sup>da usaa</sup>-painiketta.
- · Syötä kaikki rivit, jotka haluat lähettää yhdellä kertaa rengastustoimistolle.
- · Sulka tallettaa syöttämiäsi tietoja "koko ajan" eikä sinun tarvitse huolehtia tietojen tallettamisesta.

· Kun olet syöttänyt rivit, valitse ne rivit, jotka haluat lähettää

rengastustoimistoon. "Lähetät" valitsemasi rivit painikkeella **kunnassa kusella** , jonka jälkeen virheettömät rivit näkyvät rengastustoimiston väelle.

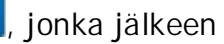

- · Korjaa mahdolliset virheet ja lähetä korjaamasi rivit uudelleen.
	- o Kun rivi on vihreä, työ on valmis!

Rengastustoimisto hyväksyy valmiiksi merkityt rivit tietokantaan sitä mukaa kun ehtii. Kun rivi on hyväksytty tietokantaan, se muuttuu vihreästä siniseksi.

Toimisto voi myös palauttaa rivin korjauspyynnön kera takaisin rengastajalle. Näet tällaisen rivin punaisena ja toimiston korjauspyynnön näet, kun viet hiiren kyseisen rivin päälle. Rivin muokkausta voit jatkaa tavalliseen tapaan ja voit merkitä sen uudestaan valmiiksi kuten aiemminkin.

Syöttäessäsi rengastuksia ja kontrolleja, voit nähdä kuuden värisiä rivejä:

- · Valkoinen: Rivin syöttö on sinulla kesken tai et ole merkinnyt riviä valmiiksi.
- · Punainen: Rivillä on virheitä, jotka sinun täytyy korjata.
- · Keltainen: Rivillä on varoituksia, jotka sinun täytyy kuitata, jos varoitukset aiheuttanut tieto on oikein.
- · Vihreä: Olet merkinnyt rivin valmiiksi ja toimistossa rivi voidaan ottaa vastaan.
- · Harmaa: Toimisto on ottanut rivin käsittelyyn etkä voi enää muokata riviä.
- · Sininen: Rivi on toimistossa hyväksytty tietokantaan.

Näet myös syöttöpuolella tietokantaan jo hyväksytyt siniset rivit. Niitä et voi enää muokata. (Rivin korjausominaisuus on tulossa Sulkaan myöhemmin.) Rajauksilla voit rajata mitä syötössä olevia tai jo tietokantaan hyväksyttyjä rivejä on näkyvillä. Varo piilottamasta keskeneräisiä rivejä!

#### Karttatoiminnot

Sulan kartan avulla voit tehdä seuraavia asioita:

- · Syöttäessäsi rivejä voit **valita paikan kartalta**: Valitse yksi tai useampi syöttörivi, paina Valitse paikka-painiketta, valitse paikka kartalta ja paina Vie tiedot valituille riveillepainiketta. Kartalta valitsemasi paikan tiedot ilmestyvät valitsemillesi riveille.
- · Voit **valita paikaksi lintuaseman**. Tähän on kaksi tapaa:
	- o Kirjoita lintuaseman koodi Lintuasema-kenttään, jolloin lintuaseman tiedot täydentyvät riville.
	- o Valitse yksi tai useampi syöttörivi, paina Valitse paikka-painiketta, valitse kartalta Lintuasema (harmaat merkit) ja paina Vie tiedot valituille riveille-painiketta.
- · Voit **tallentaa paikan "Omaksi paikaksi"** myöhempää käyttöä varten. Valitse paikka kartalta. Anna omalle paikalle tunniste (esim. H Pönttö 1) ja halutessasi oman paikan käyttötarkoitusta tarkentavan kuvaus (esim. "Markuksen pönttö 1 Valkaman pihassa"). Paina Tallenna.
- · Voit **käyttää omaa paikkaa**. Tähän on kaksi tapaa:
	- o Kirjoita oman paikan tunniste syöttörivin Oma paikka –kenttään, jolloin oman paikan tiedot täydentyvät riville.
	- o Valitse yksi tai useampi syöttörivi, paina Valitse paikka-painiketta, valitse oma paikka ja paina Vie tiedot valituille riveille -painiketta.

· Voit **jakaa oman paikkasi muille rengastajille**: Valitse paikka kartalta, paina Muokkaapainiketta, ja paina Jaa paikka toiselle rengastajalle-painiketta.

#### Näkymät ja lukitukset eli toistot

- · Sulassa on paljon enemmän kenttiä kuin R99:ssä. Oletuksena kentistä vain pieni osa on näkyvissä. Voit valita mitä kenttiä haluat käyttää painamalla Muokkaa näkymää –painiketta yläosan oikeasta laidasta.
- · Kenttien ja kenttäryhmien järjestystä voit muuttaa: Raahaa kenttiä oikealle tai vasemmalle pitämällä hiiren vasen painike pohjassa.
- · Kun olet saanut näkymästäsi mieluisan, voit tallentaa sen myöhempää käyttöä varten: Valitse Sulan yläpalkista Näkymät, kirjoita tallennettavalle näkymälle haluamasi nimi ja paina Tallenna-painiketta.
- · Voit valita toistettavat kentät. Kun kentän toisto on päällä (lukko on kiinni), uudelle riville kopioidaan lukittujen kenttien arvot siltä riviltä, joka oli valittuna kun painetaan Lisää rivipainiketta (renkaan numeroa kasvatetaan yhdellä). Toistojen käyttäminen on kätevä tapa nopeuttaa tietojen syöttämistä.

# Muutoksia ilmoitettaviin tietoihin

- · Renkaat: Renkaat ilmoitetaan Sulassa siinä muodossa kuin ne renkaassa lukevat. Esimerkiksi "12345 L", ei "LL 12345".
- · Poikuenumero: Voit käyttää myös toisen rengastajan poikuenumeroa. Tällöin ilmoitat toisen rengastajan rengastajanumeron tähän varatussa Kenen poikuenumero-kentässä.
- · Rasva8 ja lihaskunnon voit ilmoittaa yhden numeron tarkkuuden sijasta myös puolen tai 0.1 yksikön tarkkuudella.
- · Kokonaan uusia osioita ovat: kolonia, loiset, jalan mittaukset, nokan mittaukset, muu biometriikka, siipikaavio, sulkasato, post juv sulkasadon laajuus, muut sulkien mittaukset ja lajikohtaiset erityismitat (joka pitää sisällään Hirrus-projektin kentät).

# Koordinaateista

Mikäli koordinaatit ovat sinulle täyttä hepreaa, kaikista varmin tapa saada koordinaatit oikein on käyttää Valitse paikka-painiketta, ja valita paikka kartalta! Sulka vie koordinaatit asianmukaisiin kenttiin.

Jos käytät GPS:ää koordinaattien mittaamiseen, Sulka tukee seuraavia koordinaattijärjestelmiä:

- · YKJ-yhtenäiskoordinaatisto (itäkoordinaattiin etukolmonen mukaan). Esim: o 6675109, 3385322.
- · EUREF-FIN (ETRS-TM35FIN). Esim:
	- o 6672307, 385199.
- · WGS84 == ETRS89 asteen desimaalit muodossa. Esim:
	- o 60.171477993, 24.930875301.
- · WGS84-DMS == ETRS89 asteet-minuutit-sekunnit muodossa. Esim:
	- o 601017, 245551 == 60°10'17", 24°55'51"

Sulkaan voi ja kannattaa ilmoittaa koordinaatit tarkasti. YKJ ja EUREF-koordinaatit 1 metrin tarkkuudella, WGS84-koordinaatit ainakin 7 desimaalin tarkkuudella ja WGS84-DMS –koordinaatit sekunnin tarkkuudella.

#### APUA?

Ongelmatilanteissa voit lähettää kysymyksesi Sulan tukifoorumille, jonne pääset Sulassa Tukifoorumi-painikkeella (Käyttöohje-painikkeen vieressä) tai menemällä selaimessa osoitteeseen

http://sulkaforum.luomus.fi/

Myös rengastustoimiston henkilökunta ohjeistaa mielellään Sulan käytössä: rengastus@luomus.fi tai 050-318 2351.